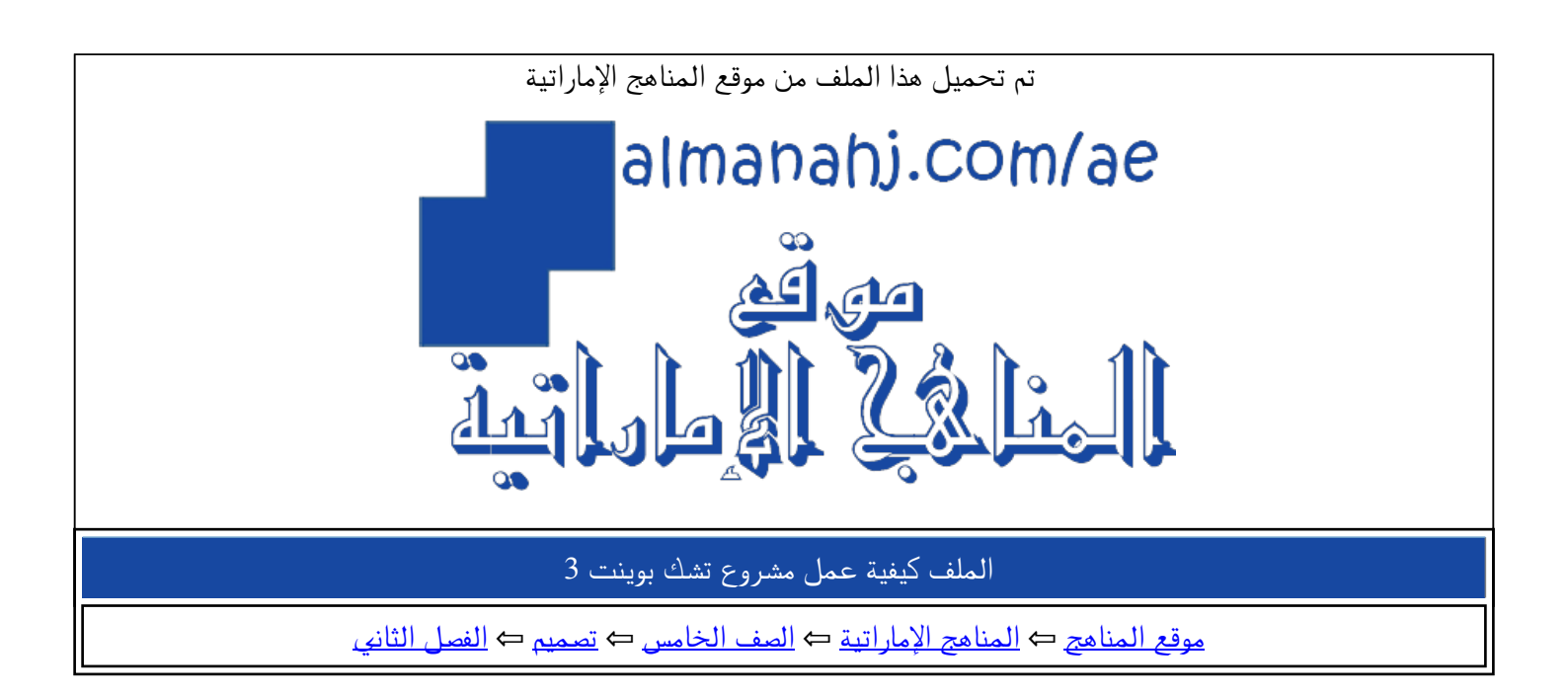

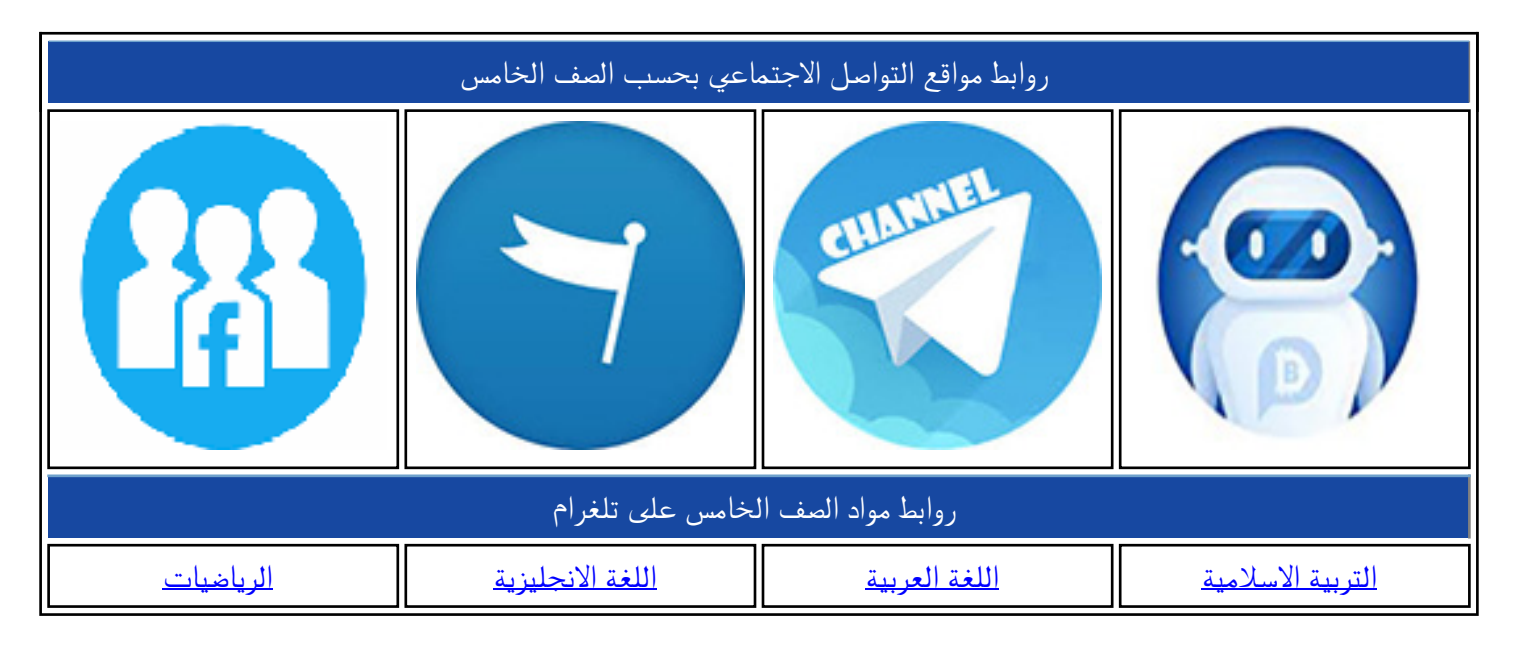

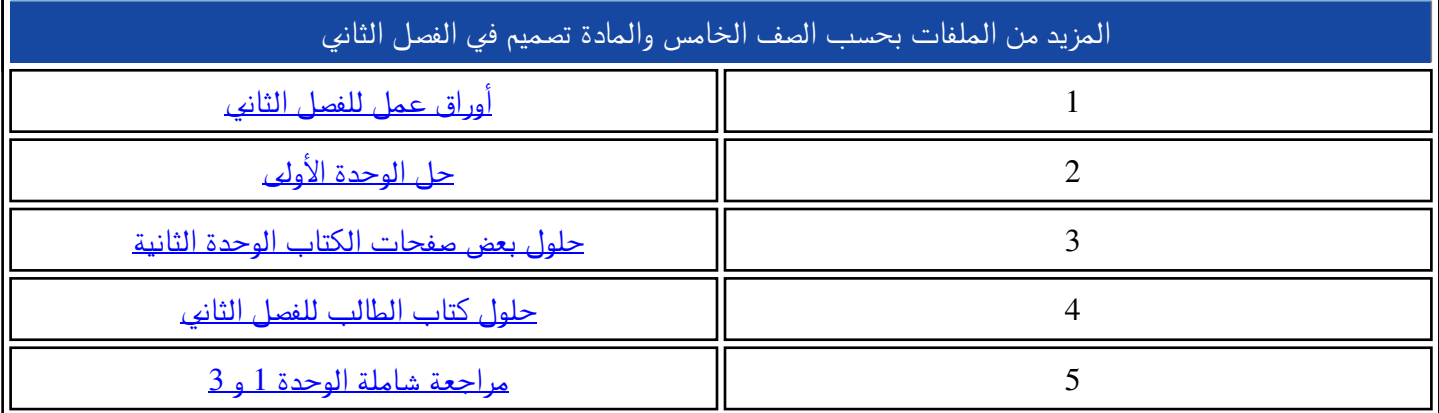

## **G5-Checkpoint 3 Part A-Project**

## **كيفية عمل مشروع التكنولوجيا للصف الخامس**

### <mark>الخطوة الأولى:</mark>

**نختار الروبوت المناسب للمشروع.**

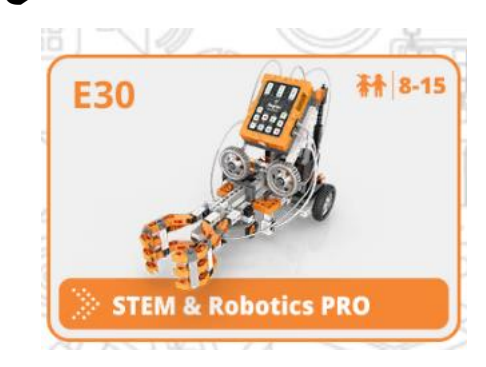

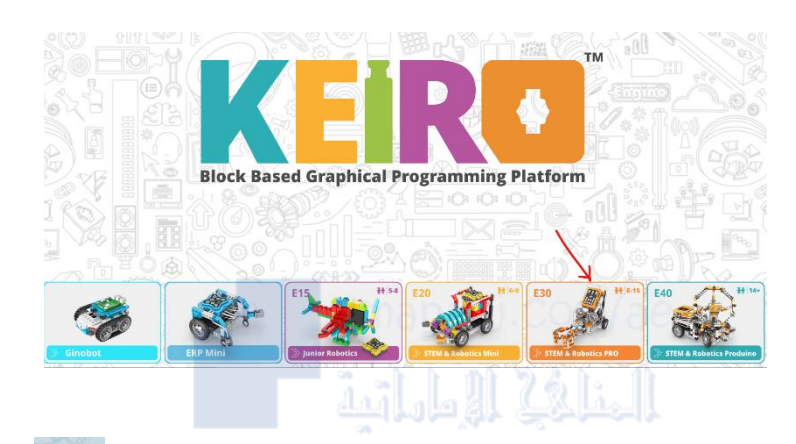

### **الخطوة الثانية:**

**نقوم بضبط Simulator الموجود على يمين البرنامج** 

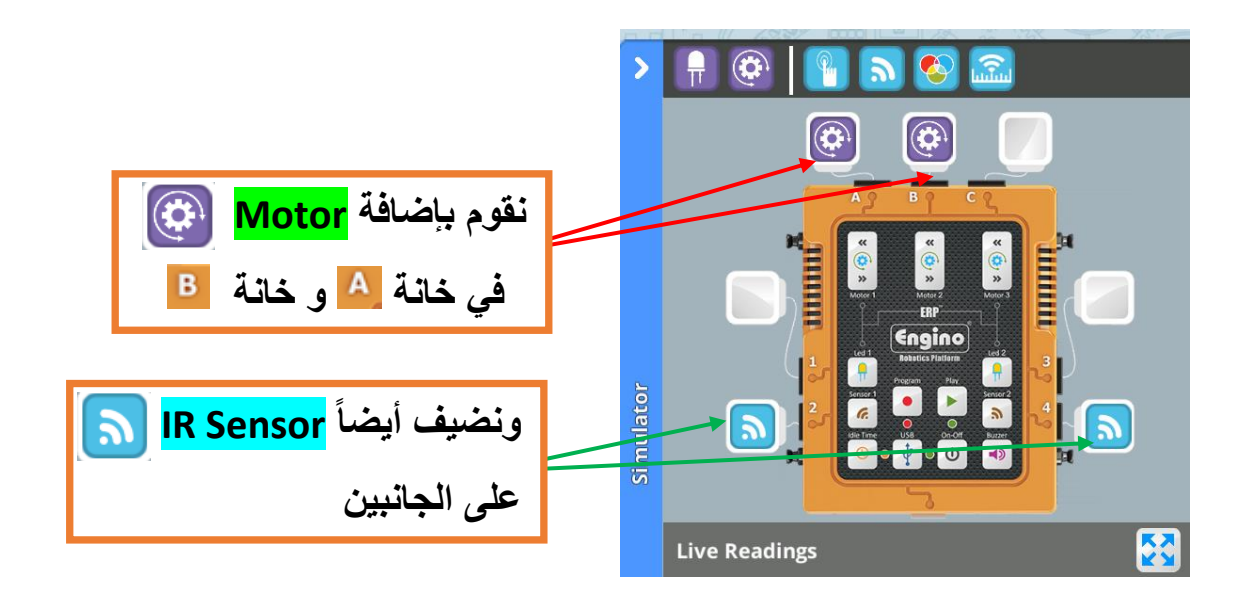

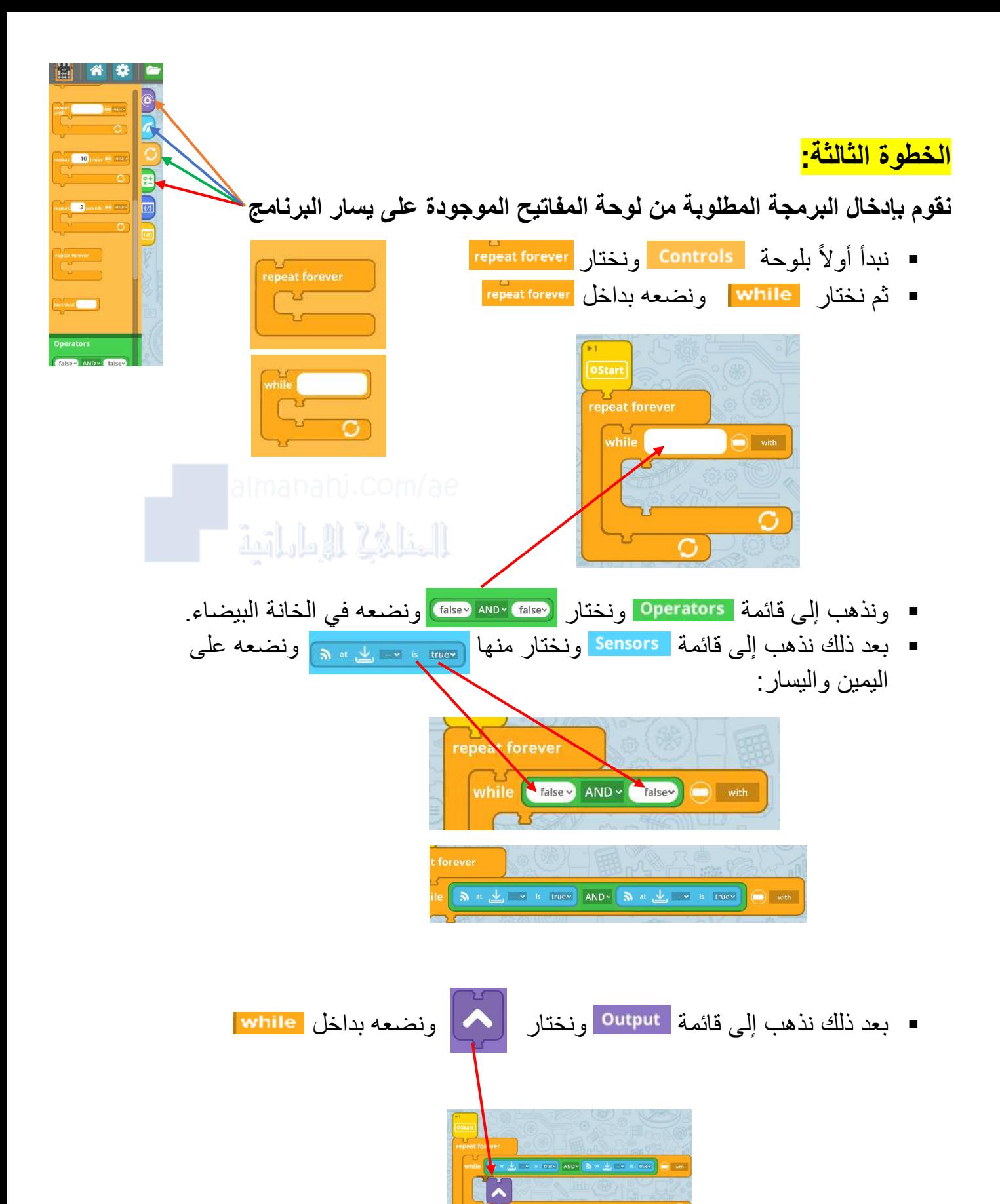

### <mark>الخطوة الرابعة:</mark>

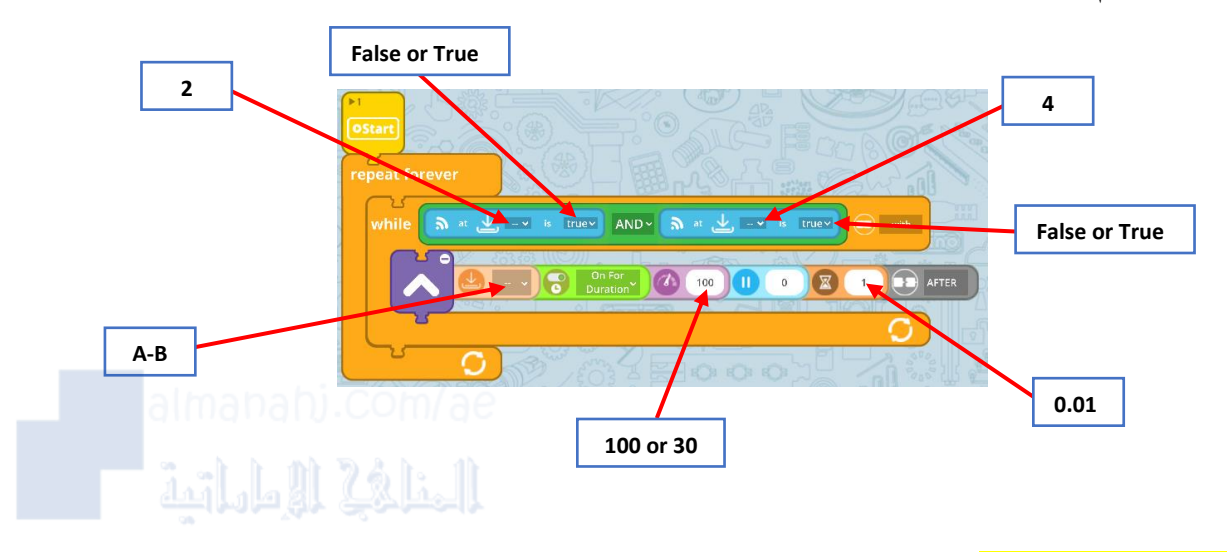

■ نقوم الآن بإدخال البيانات المطلوبة للبرمجة:

#### <mark>الخطو ة الخامسة:</mark>

■ بعد الانتهاء من إدخال البيانات، يرجى الضغط على يمين الماوس واختيار Duplicate

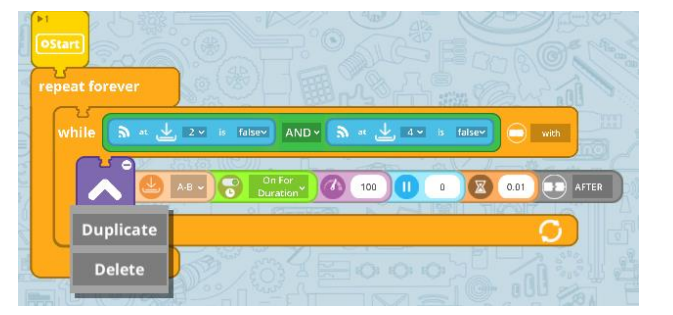

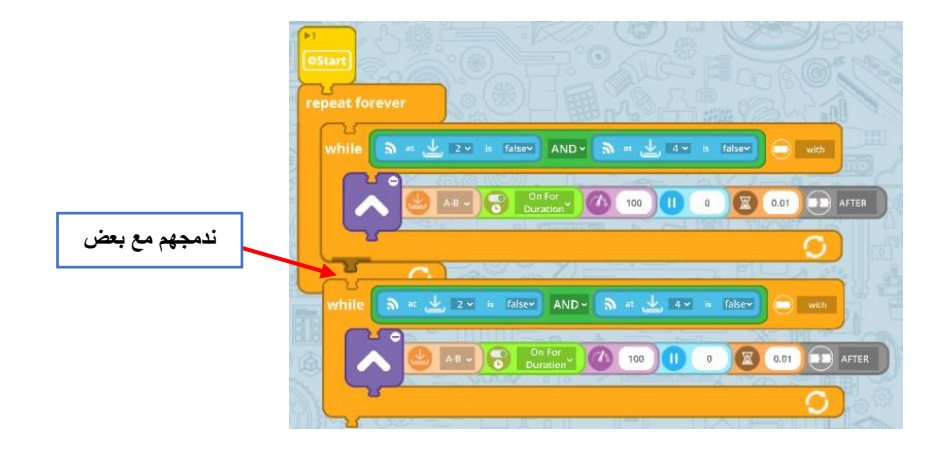

الخطو ة السادسة<del>:</del>

- ل<mark>ه</mark> يرجى العلم بأن في كل مره نقوم فيها بعمل <mark>Duplicate نقوم بتغيير هذه الأيقونة ل</mark>ـ واختيار أيقونة غيرها مناسبة للبرمجة، وأيضاً بتغيير بعض البيانات المدخلة<sub>.</sub>
- في حال إختيار أيقونة خاطئة أو مكررة، فيرجى الضغط عليها و الن زول لألسفل وسوف تظهر علامة <mark>أ</mark>ن الحذفها.

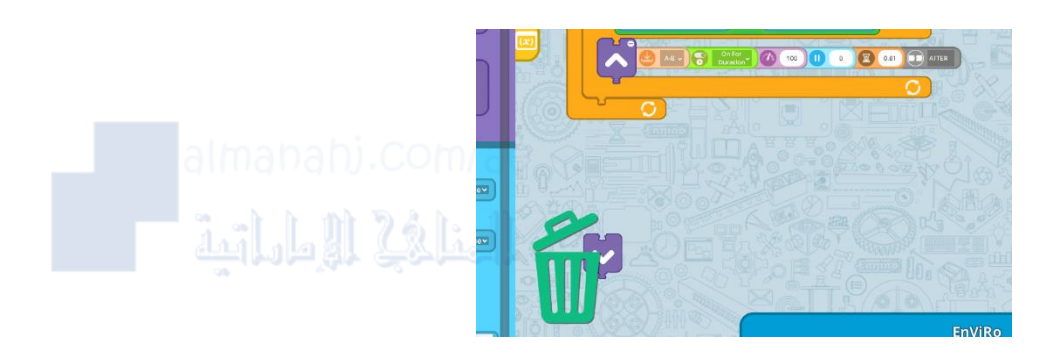

#### ا**لخطو ة السابعة:**

**الرجاء عمل البرمجة أدناه، والتحقق من تغيير األيقونات والبيانات المدخلة:**

![](_page_4_Picture_6.jpeg)

# الخطوة الثامنة<mark>:</mark>

![](_page_5_Picture_1.jpeg)

<mark>الخطوة التاسعة:</mark>

![](_page_5_Picture_3.jpeg)

 $A.A \xrightarrow{Si3}$